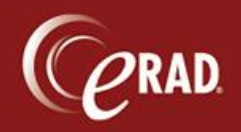

You can assign a study to a specific Radiologist in eRAD RIS.

From the Perform Exam screen in the Technologist Worklist, in the Associated Radiologists section, click the drop-down for Assigned Radiologist and make a selection.

When the exam is completed in RIS, it will be automatically routed to the Radiologist's Pending Dictation Worklist for the selected Radiologist.

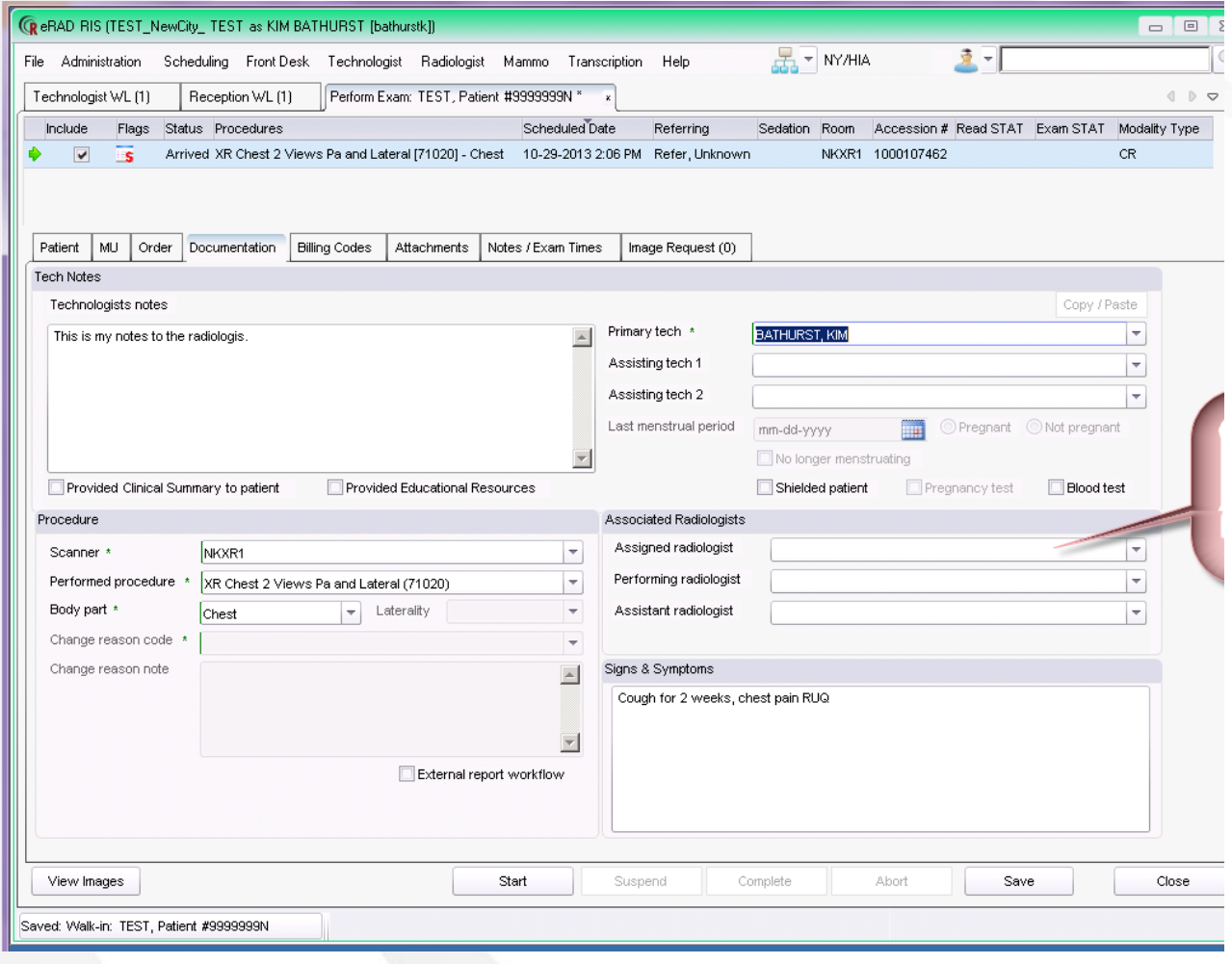